# doximity

# **Getting Started**

#### **The Medical Newsfeed**

Stay up-to-date on news, colleagues and important updates in your specialty.

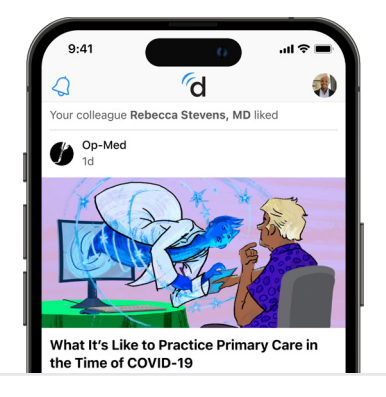

#### **Search & Find Any U.S. Clinician**

Quickly and easily find or look-up any U.S. practicing physician, NP, PA or pharmacist.

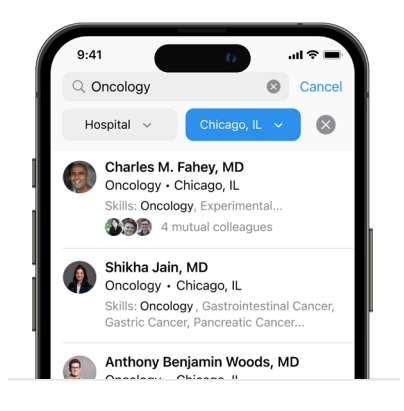

### **Participate in U.S. News Voting**

Access U.S. News 'Best Hospitals' voting on-the-go. We'll notify you when voting is open.

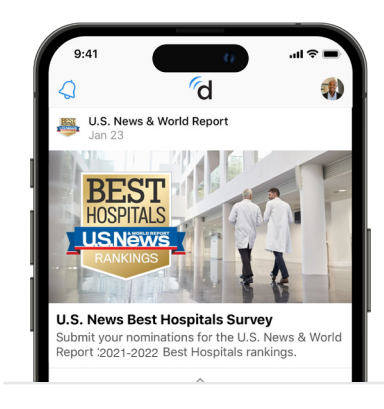

#### **Fax Without a Fax Machine**

Get a free electronic fax number and send HIPAA-secure messages seamlessly.

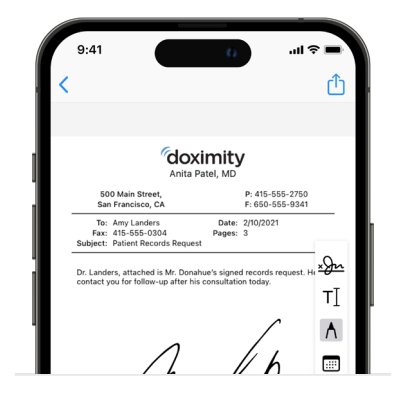

#### **Your AI Writing Assistant**

Cut the scut with Doximity GPT and reduce the time you spend on administrative writing tasks.

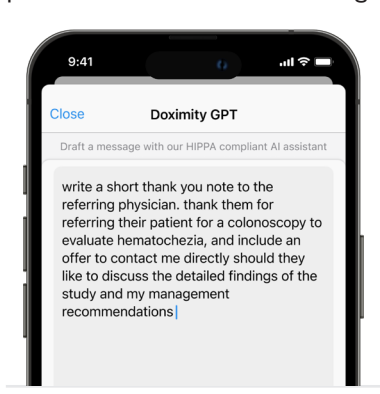

#### **Connect to Patients Face-to-Face**

Customize your CallerID your patients see. Your cell number is never revealed.

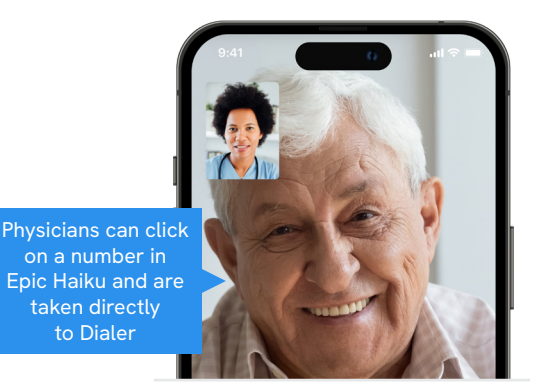

## **Your Doximity Profile**

#### **Get Registered & Verified**

#### **Existing Doximity Members**

- 1. Go to the app store and download Doximity for free
- 2. Enter your First and Last Name
- 3. Tap "Find My Profile"

#### **New Doximity Members**

- 1. Go to the app store and download Doximity for free
- 2. Enter your First and Last Name
- 3. Tap "Find My Profile"
- 4. Follow any additional prompts for information
- 5. Enter email address and create a password
- 6. Select Complete Registration
- 7. Begin the verification process and complete any fields that are prompted
- 8. Once verified, you will have full access to all of the features in the Doximity app

### **Profile Tips**

**How-to (Desktop):** To being editing your profile, hover over your photo in the top right corner and select "Profile". You can scroll to view and edit each section of your profile.

**How-to (Mobile):** To begin editing your profile, tap your photo in the top right corner of the app, then tap the pencil icon in the top right corner or the blue "Edit Profile" button below your photo.

**Photo:** We recommend a professional headshot for your profile. It's visible not only to referring physicians but to patients as well and makes a big difference. You can edit your photo during registration or via editing your profile on desktop or mobile when logged in.

**Private Line:** The "private line" field is only visible to other clinicians you have accepted as "colleagues". The Private Line settings button can be found next to the edit button on desktop. On mobile, the Private Line settings button can be found when viewing your profile at the top right corner next to the pencil icon.

**Update:** Update all of your profile information so referring physicians have the most accurate information about you.

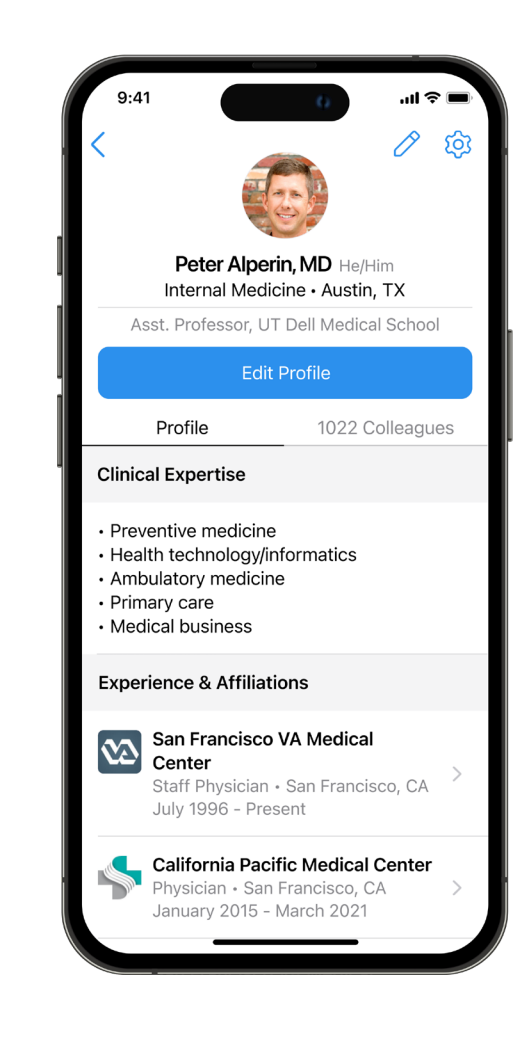

### **About Us**

Doximity is the largest medical network for healthcare professionals, with over two million members on our platform. Over 80% of all U.S. physicians are using Doximity to connect, communicate, and improve their practice.

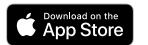

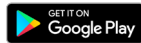